## Tips & Tricks

## Basic Stocktakes

You now have the option of printing Stocktaking forms and entering Basic type Stocktakes. This type of Stocktake allows you to key the Counted Quantities directly onto the Enter Quantities form and the Stocktake is automatically created for you.

Basic Stocktakes are single count stocktakes, meaning there is one count per Product (and Location for Accredo Saturn).

Follow the steps below to use this method of Stocktaking.

 $\sqrt{ }$ 

**1** Go to Setup > Inventory Control > Settings > Stocktake tab, click **Edit** (F11), set the

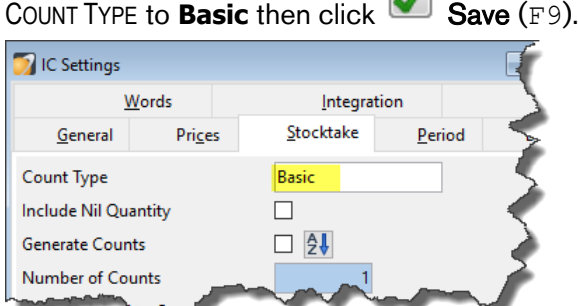

**2** Go to Reports > Inventory Control > Stocktake Reports > Add Layout > Stocktake Forms, to add the Stocktake Forms.

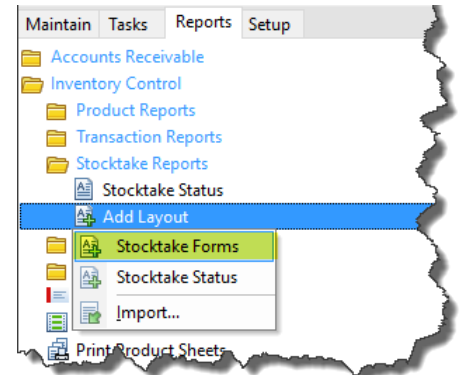

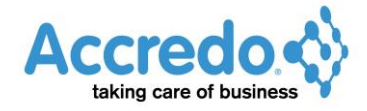

Version 4.0.10.124

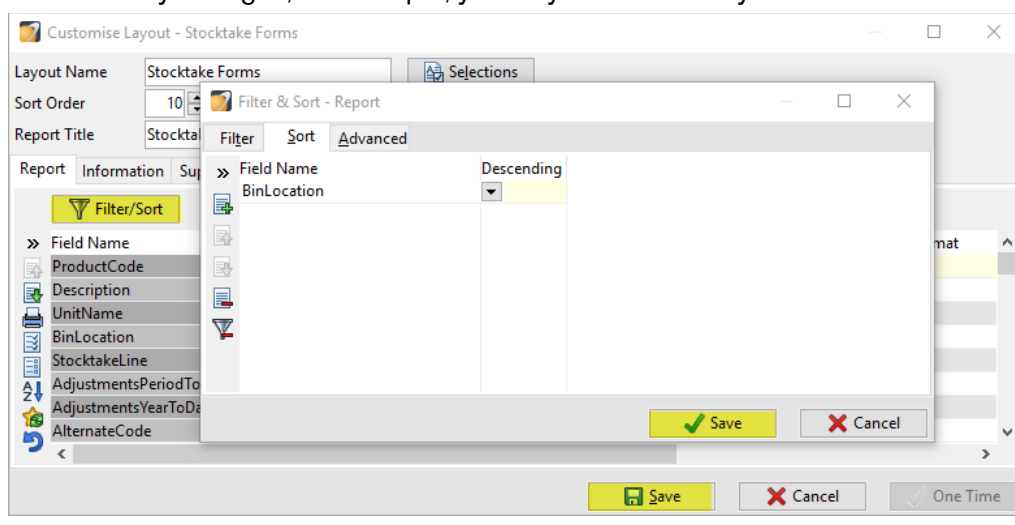

**3** Make any changes, for example, you may wish to sort by Bin Location.

**4** Click **Save** (F<sub>9</sub>) to add the Stocktake Forms to the menu.

## Basic Stocktake Process

**1** Ideally, make sure your IN Invoices and AP Shipment Receipts are posted so your Expected Quantity will be up to date when you count your stock. If you are counting stock that relates to Unposted Shipments or Invoices, you will need to adjust for this.

**2** Go to Reports > Inventory Control > Stocktake Reports > Stocktaking Forms to print the Stocktaking Forms.

- **3** Count your stock and enter the amounts on the printed form.
- **4** Go to Tasks > Inventory Control > Stocktake Processing > Enter Quantities. Make any

selections then click **Run** (F9). The current Period for IC is selected by default.

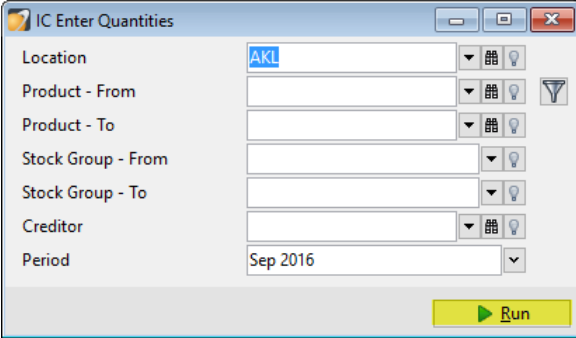

The Stocktake Enter Quantities form will open with the Counted Quantities matching the Expected Quantities.

If you applied a sort to your Stocktake forms, you may want your Enter Quantities screen sorted the same way. You can use the **Filter / Sort** (Ctrl+F2)button or an OnOpen script to do this.

Enter the Counted Quantities and as you do, you will see that Counted field becomes ticked as soon as you have moved off the field.

For Products with no variance, you can click  $\Box$  Mark Counted (F4), which marks them as

counted, so you can easily see where you're up to. You can also click  $\boxed{3}$  Mark All Counted (Shift+F4) to mark the remaining Products as Counted if they have no variance.

Note: As soon as a Product is marked as Counted you can carry on with receipting and invoicing that Product and the variance won't change. You don't have to wait until the Stocktake is posted.

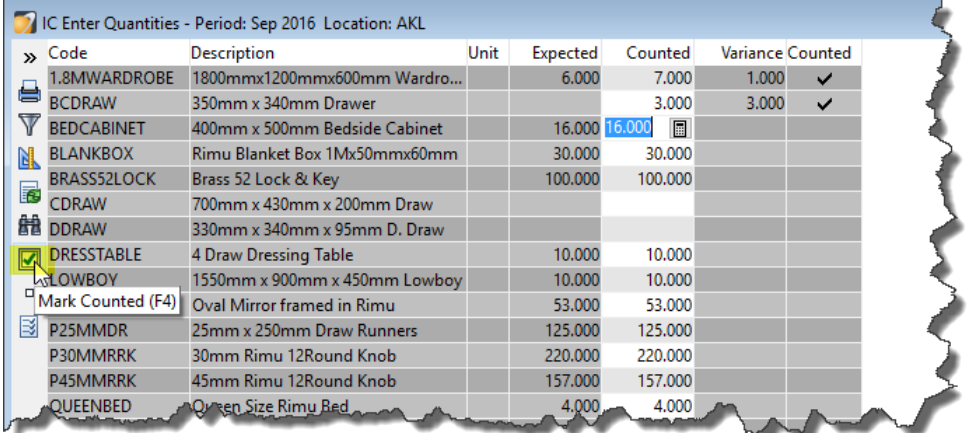

**5** When you have finished keying in your Stocktake Count, go to the Stocktake List to check your variances. Go to Tasks > Stocktake Processing > Stocktake List. All the products marked as counted will have been added to a Stocktake. Double-click the Stocktake to open it.

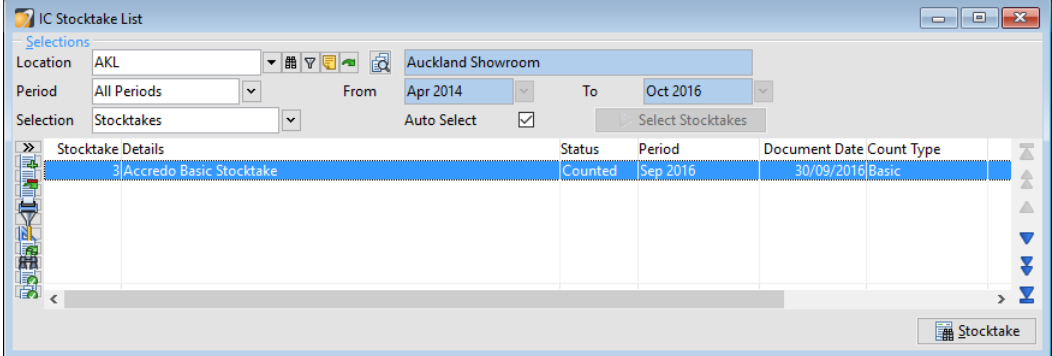

You may want to Edit the Stocktake and add a REFERENCE, which will be used as the ADJUSTMENT TRANSACTION REFERENCE when the Stocktake is posted.

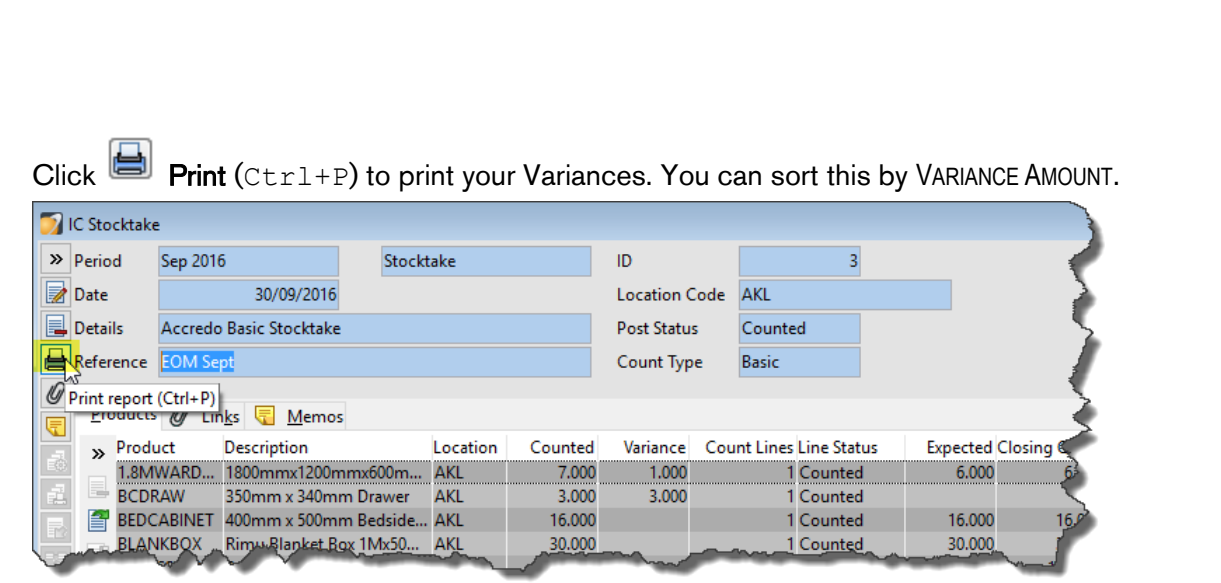

The Stocktake Report will print showing your Variances.

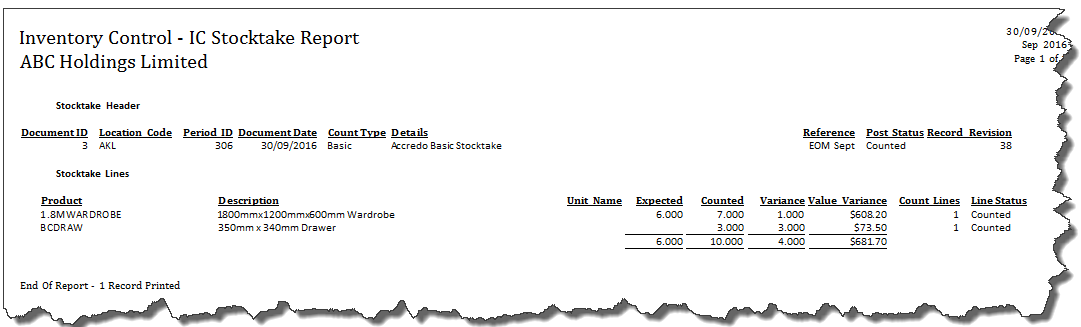

If you need to fix any errors, go back to Tasks > Inventory Control > Stocktake Processing > Enter Quantities.

**6** Post your Stocktake to create the stock adjustments. Go to Tasks > Inventory Control >

Stocktake Processing > Stocktake List. Select the Stocktake and click **Post** (Alt+T).

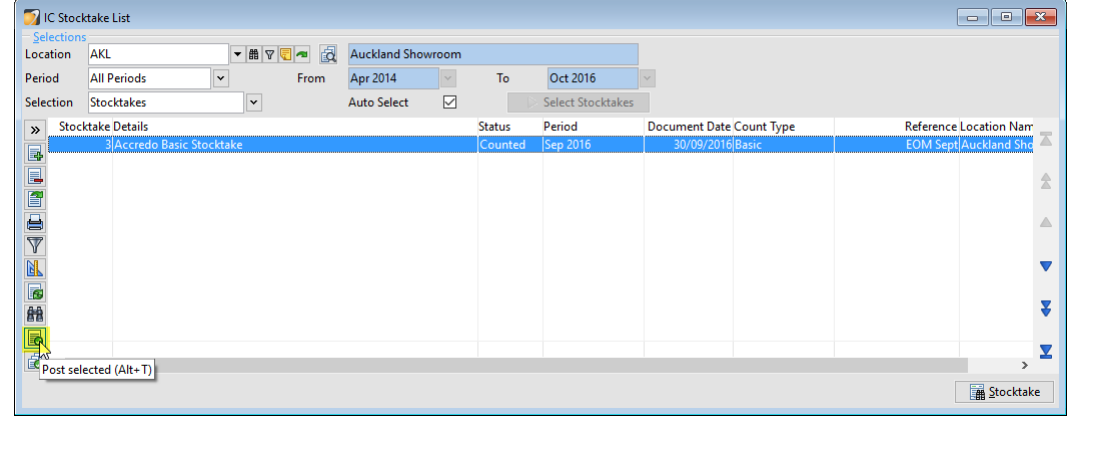

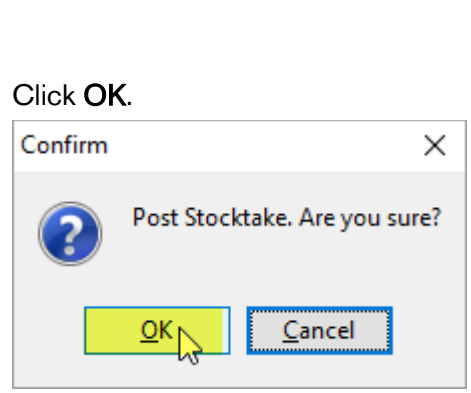

The Stocktake is changed to Posted and any adjustments entered are saved.